## **Massachusetts Department of Revenue Division of Local Services**

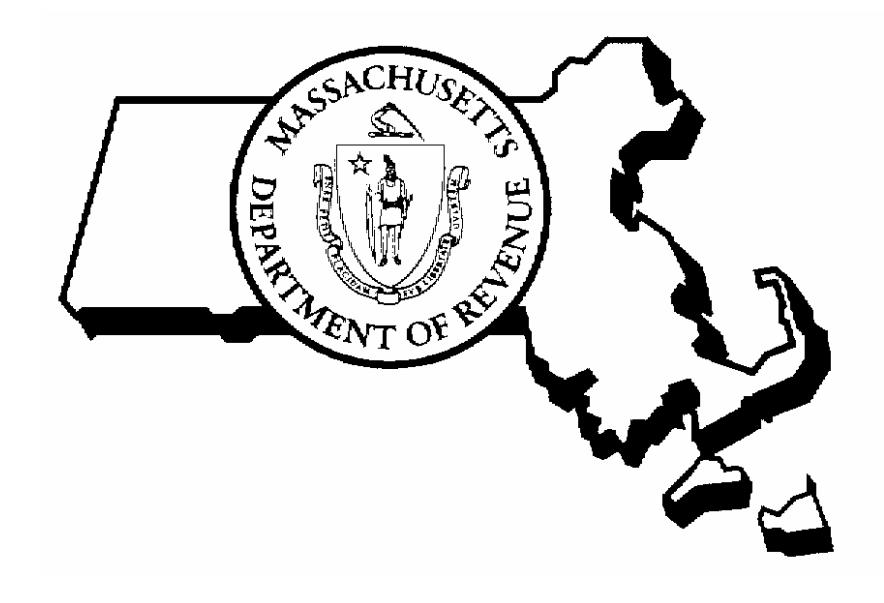

# IQ/OBJECTS – QUICK QUERY RPIS VERSION 3

6/7/2001

Robert G. Nunes, Deputy Commissioner & Director of Municipal Affairs David L. Davies, Director of Information Technology

# IQ Objects - Quick Query **Table of Contents**

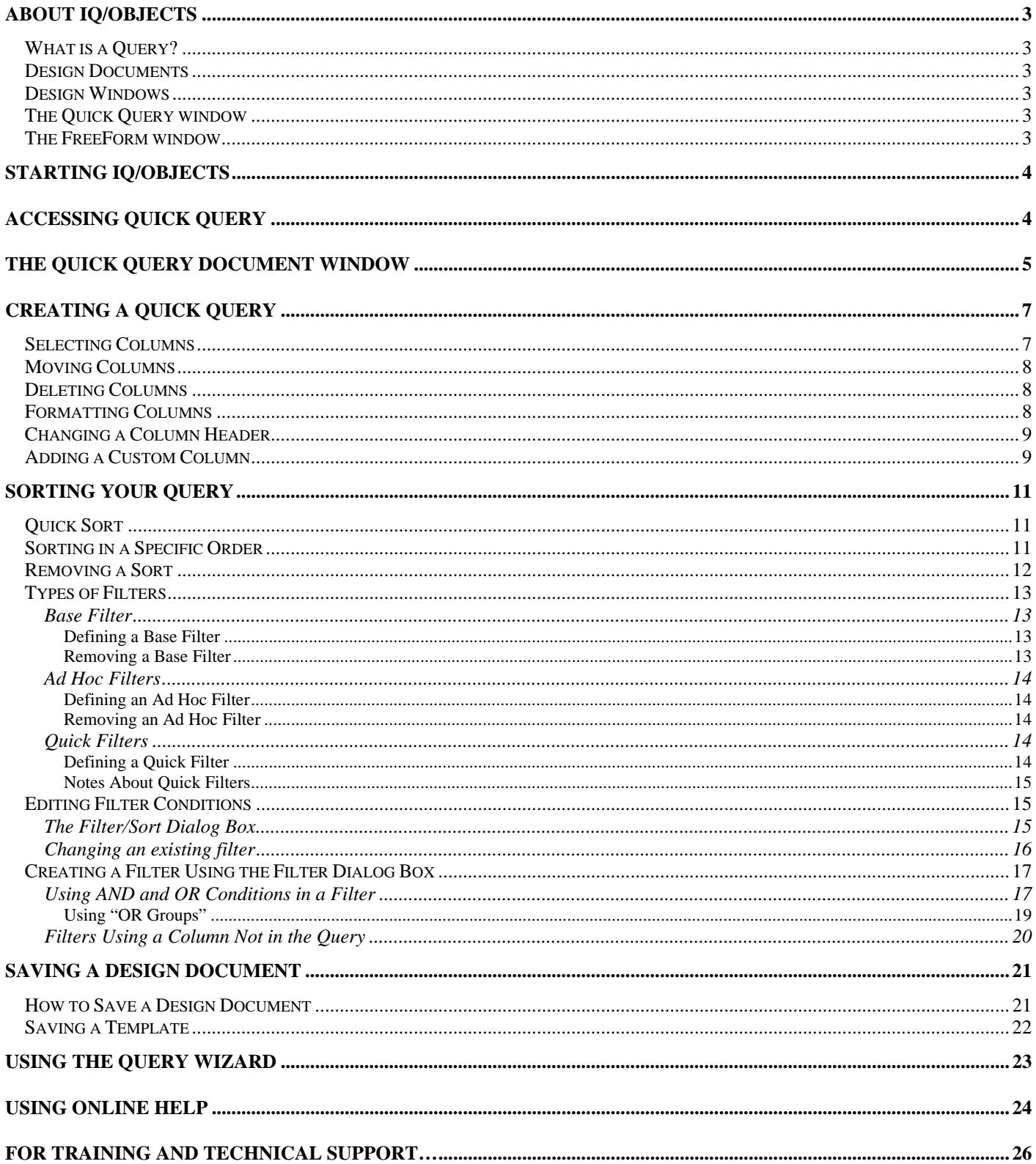

### <span id="page-2-0"></span>*About IQ/Objects*

### **What is a Query?**

In simplest terms, a *query* is a request for information. A query tells IQ/Objects what to look for in your database, how to format the data and where to send it. You construct queries by using different tools to choose fields, apply filters and format the output. The instructions in your query are stored in a *design document*.

### **Design Documents**

IQ/Objects uses a design document to hold your query. (In the older version of IQ this was called a "stored procedure".) The design document holds the instructions for running one or more queries against your database. These documents can be saved so they can be run again, used as part of another query, or transferred to another IQ/Objects user.

### **Design Windows**

You can create a design document in one of two types of design windows: the Quick Query window or the FreeForm window. The primary difference between the Quick Query and FreeForm windows is the tool set – there are lots of tools in the FreeForm window, and very few in the Quick Query window. If you begin a query in Quick Query and find that you need more options, you can transfer to the FreeForm window and continue your query without starting over.

### **The Quick Query window**

This window contains a set of tools for selecting, grouping, sorting and formatting data. It produces simple queries that show you results quickly and efficiently. As soon as you select data columns, the data appears in the Quick Query window in a spreadsheet-like format. This is ideal for finding information with a minimum of effort. Only Quick Query design is covered in this user guide, but many of the same tools are also available in FreeForm.

### **The FreeForm window**

Queries can be expanded and reformatted using FreeForm. A large tool set exists in this window to allow data to be presented in almost any format. FreeForm allows the use of different document sections such as page headers and footers, document headers and footers, an expandable detail area, and more. Unlike Quick Query, FreeForm lets you lay out your document in whatever format you wish, without restricting you to a columnar layout. Different kinds of objects (pictures, text, data columns, user prompts and more) can be used in the FreeForm environment to build a very sophisticated query document. Queries started in the Quick Query window can be transferred to the FreeForm window.

FreeForm query design is covered in a separate user guide.

### <span id="page-3-0"></span>**Accessing IQ/Objects Quick Query**

### *Starting IQ/Objects*

IQ/Objects can be accessed by the following methods:

From a shortcut:

If there is a shortcut icon on your desktop for IQ/Objects, double-click the icon to start IQ/Objects

#### From the Sigma program group:

Click Start > Programs. Look for a program group for IQ; if it does not exist, click Sigma Systems and look for IQ/Objects in the Sigma program group. Click IQ/Objects to load the program.

### *Accessing Quick Query*

To start a new Quick Query document, click File (on the menu bar) > New and select Quick Query. The New Document dialog box appears.

Click the radio button for View as: Quick Query. Check the Use Wizard box if you wish to use the Query Wizard, or uncheck the box to skip the Wizard. (The Query Wizard will be covered later in this user guide.) Click the OK button to continue.

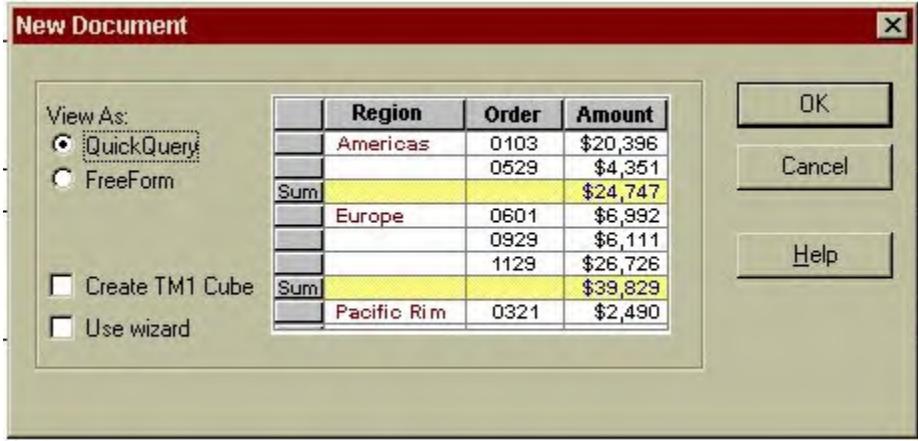

#### **Notes:**

- if the Query Wizard appears and you do not wish to use it, click the Cancel button.
- IQ/Objects will start automatically in "Quick Query mode" if a Quick Query was the last thing you did before previously exiting the program, or if it is your default document window.
- you can specify how IQ/Objects starts each session by using the Preferences dialog box to set the defaults.

### <span id="page-4-0"></span>*The Quick Query document window*

When you select New Quick Query document, the Quick Query window appears. The various parts of the window are identified in the illustration below.

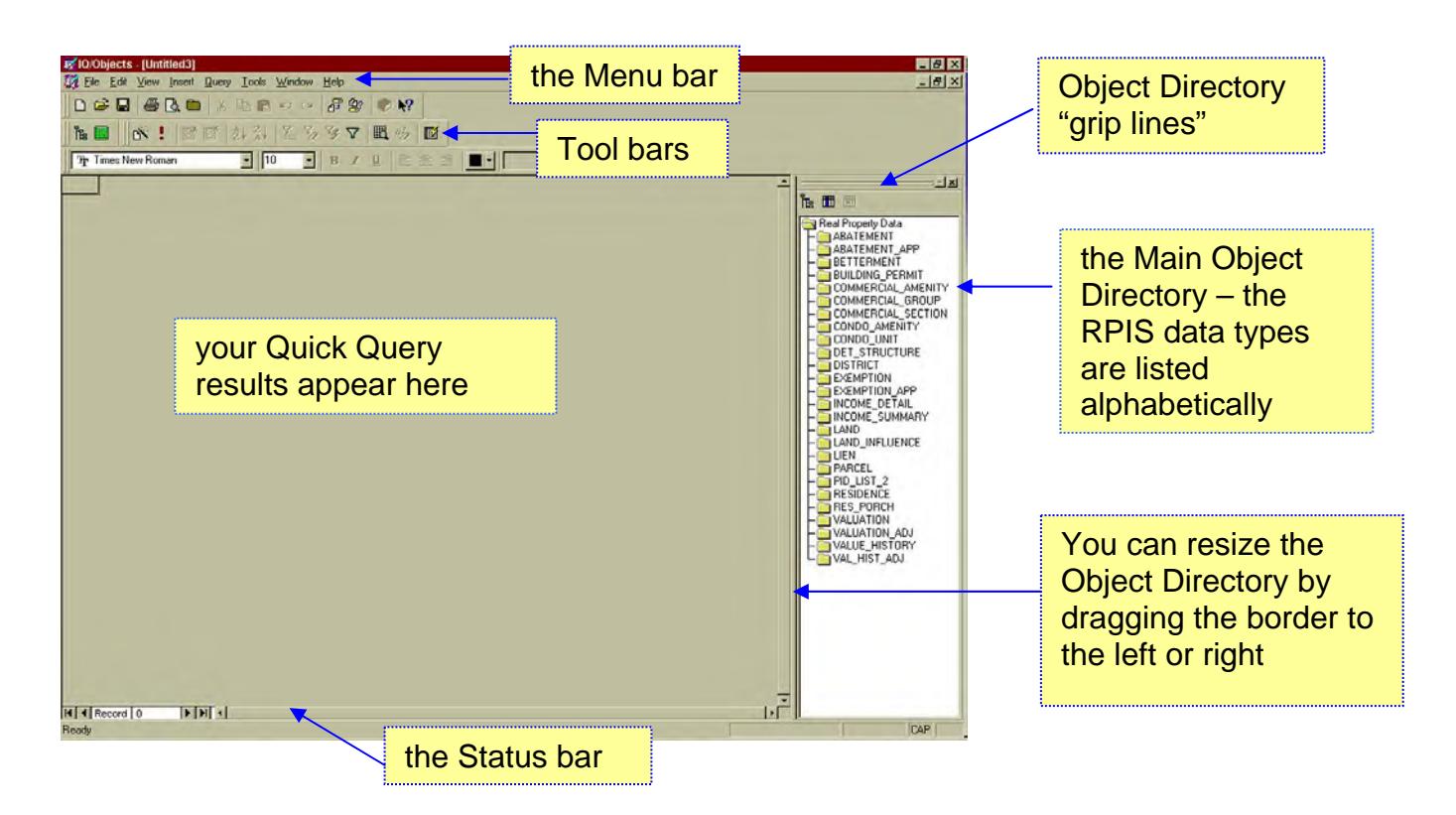

**the menu bar:** the menu bar groups similar options together under a descriptive menu heading. Many of the options available in the menus are also available as buttons on a toolbar. You can select the option either by clicking on the tool icon or by opening the appropriate menu and choosing the option.

**the tool bars:** various options are available in Quick Query as icons. These icons are called tools, and they reside on a toolbar. Click the tool to select it. If you move the cursor over a tool and let it rest there for a few seconds, a "tool tip" will pop up to explain what the tool does.

**the Object Directory:** the RPIS data types are displayed as folder icons in this window. The data types, or objects, are listed alphabetically. Double click a folder to open it and display the contents; the data columns are also displayed alphabetically.

You can have the Object Directory "float" on top of your query so that your data will expand to use the entire window, or you can leave the Object Directory "docked" (attached) to the top, bottom, right or left edge of the document window. The "grip lines" allow you to float or dock the directory.

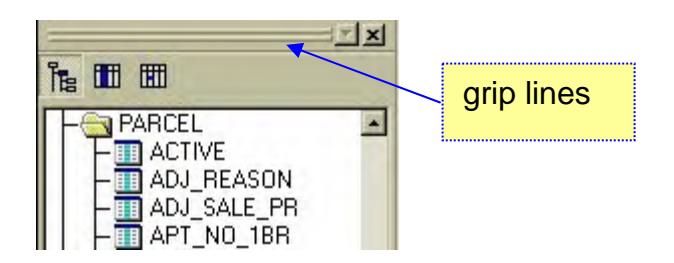

To make the Object Directory float: double-click the "grip" lines - the two gray ridged lines. You can drag the Object Directory to any part of the screen by grabbing its title bar. It will float over your data until you dock it again.

To dock the Object Directory, use one of these methods:

- **Drag it to the top, bottom or either side of the window.** A shadow outline will appear where the Object Directory will dock; drop it when you are satisfied with the proposed location.
- Double-click the Object Directory's title bar it will return to its most recent docked location.

**the status bar:** the status bar appears at the bottom edge of the IQ/Objects window. It displays information about your query such as the current page number and the total number of pages. It also provides navigation buttons so you can scroll through your data.

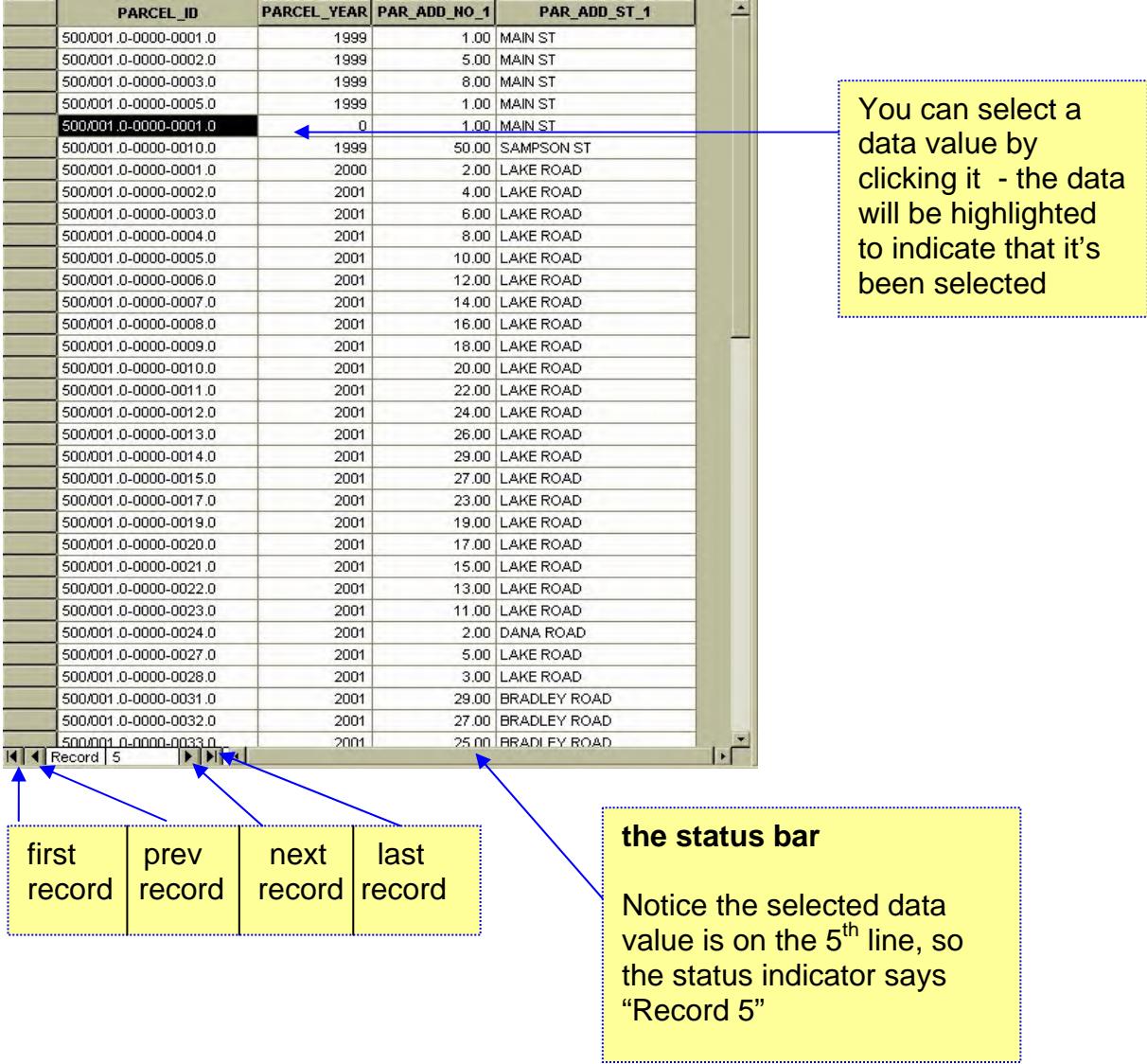

### <span id="page-6-0"></span>*Creating a Quick Query*

### **Selecting Columns**

The first step in creating a query is to select columns from your database. You can "click and drag" columns from the Object Directory into your document or create custom columns using arithmetic functions.

To select and place columns follow these steps:

1. In the Object directory, double-click on a data type to display its contents. A list of columns will appear underneath the folder icon for that data type. The fields are displayed alphabetically.

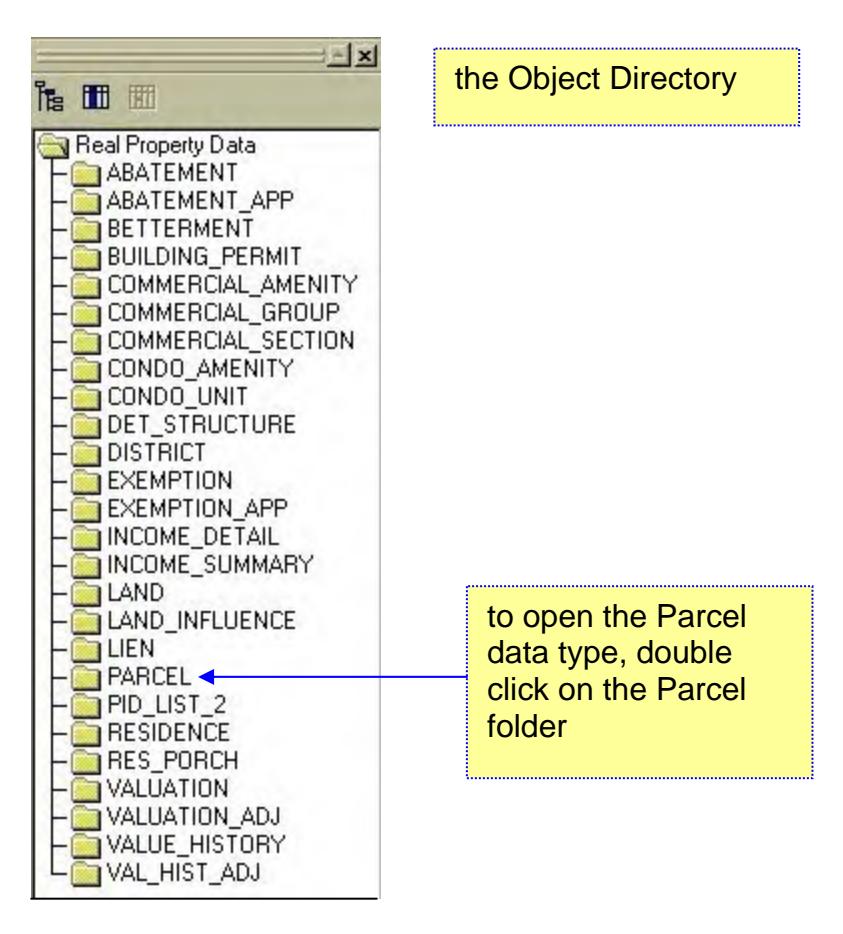

2. Choose a column from the list; use the scroll bar on the right side of the Object directory to move up and down the column list until you find your choice.

3. Click on the column name and drag it into the document window. The cursor will change to a folder with a plus sign to indicate the intention to add a column to your query. If you drag the column onto a toolbar or other non-query part of the screen, the cursor will change to the international "No" symbol  $(Q)$  to indicate that you cannot drop a column in that location. Columns are added to your query from left to right.

<span id="page-7-0"></span>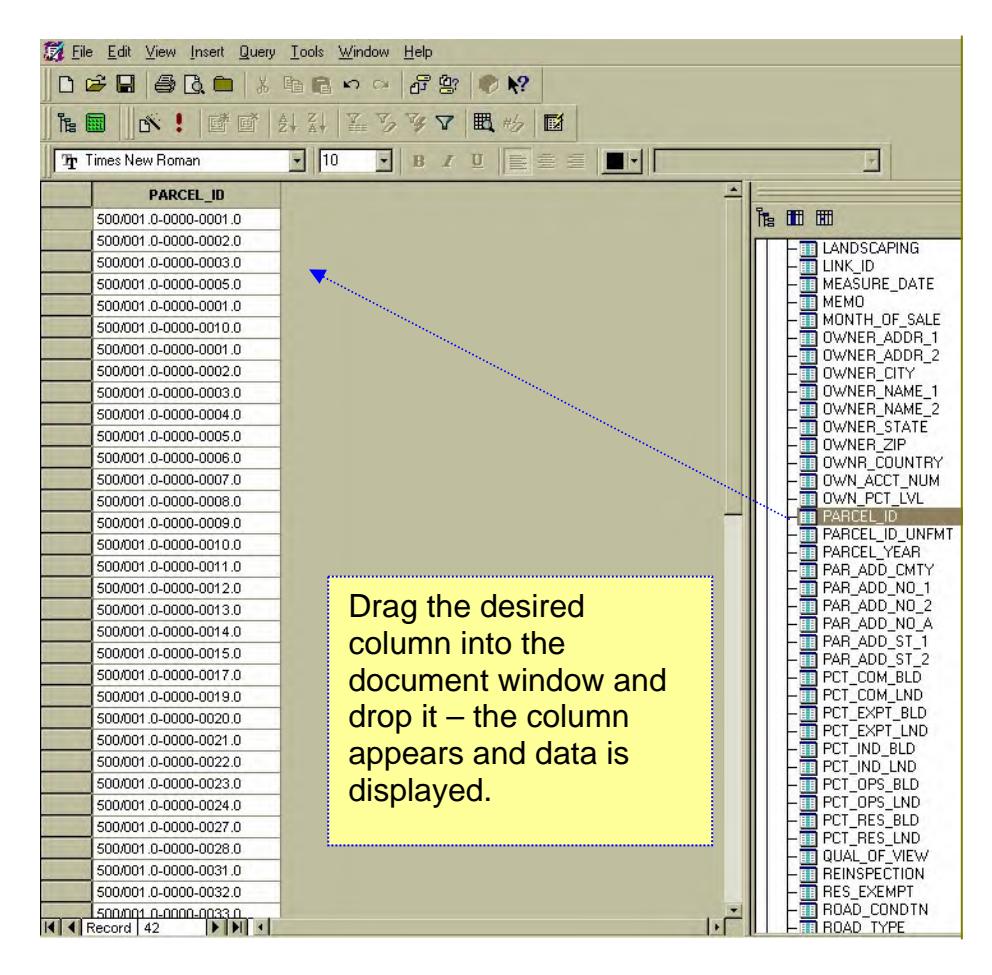

4. Continue selecting, dragging and dropping columns until you have all the data you need. If the width of the data columns exceeds the window size, a scroll bar will appear at the bottom of the window to allow you to view all the data.

### **Moving Columns**

To move a column to a new location in your query:

- Click the column header to select the entire column
- Click the column header again and hold down the mouse key as you drag the column to a new location. A colored vertical grid line will move with the mouse to indicate where the column can be inserted.
- When you reach the desired new location, release the mouse key. The column will move to its new position.

### **Deleting Columns**

To delete a column from your query:

- Click the column header to select the entire column
- **Press the Delete key. The column will be removed from your query.**

### **Formatting Columns**

You can format your data using standard Windows formatting tools including Bold, Italic, Underline, Font Type and Font Size. You can also add color to your text, center it, or right- or left-justify it.

- Click the column you wish to format.
- Click a formatting tool to apply a new format to the column.

Tr Arial  $\frac{1}{2}$  8  $B$   $I$   $U$ 重畫畫 *font size bold-italic-underline justification color* 

Last revision: 03/23/2007 8

### <span id="page-8-0"></span>**Changing a Column Header**

The default column name comes from the database. If you wish to assign a more descriptive header to the column, you can change the name.

 Double-click the header of the column you wish to change. The Column dialog box appears. The current column name is displayed in the **Object Label** box at the top.

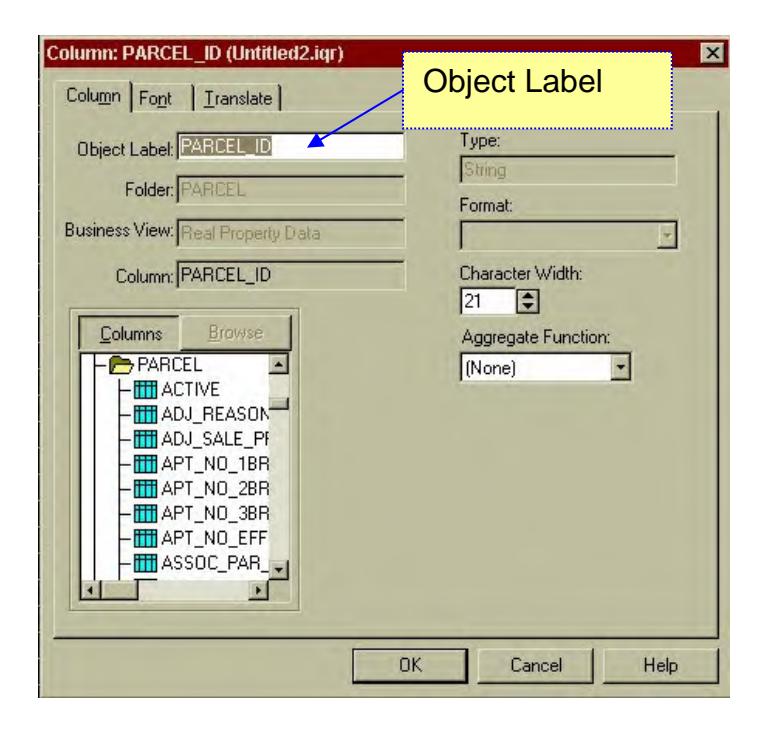

- Type a new column name in the Object Label box.
- Click OK.

### **Adding a Custom Column**

You can create custom columns (columns that do not exist in your database) to your query. Custom columns are useful for applying mathematical functions to your data and displaying the results in a query.

• On the Menu bar, click Insert > Custom OR click the Custom icon. The Custom dialog box appears:

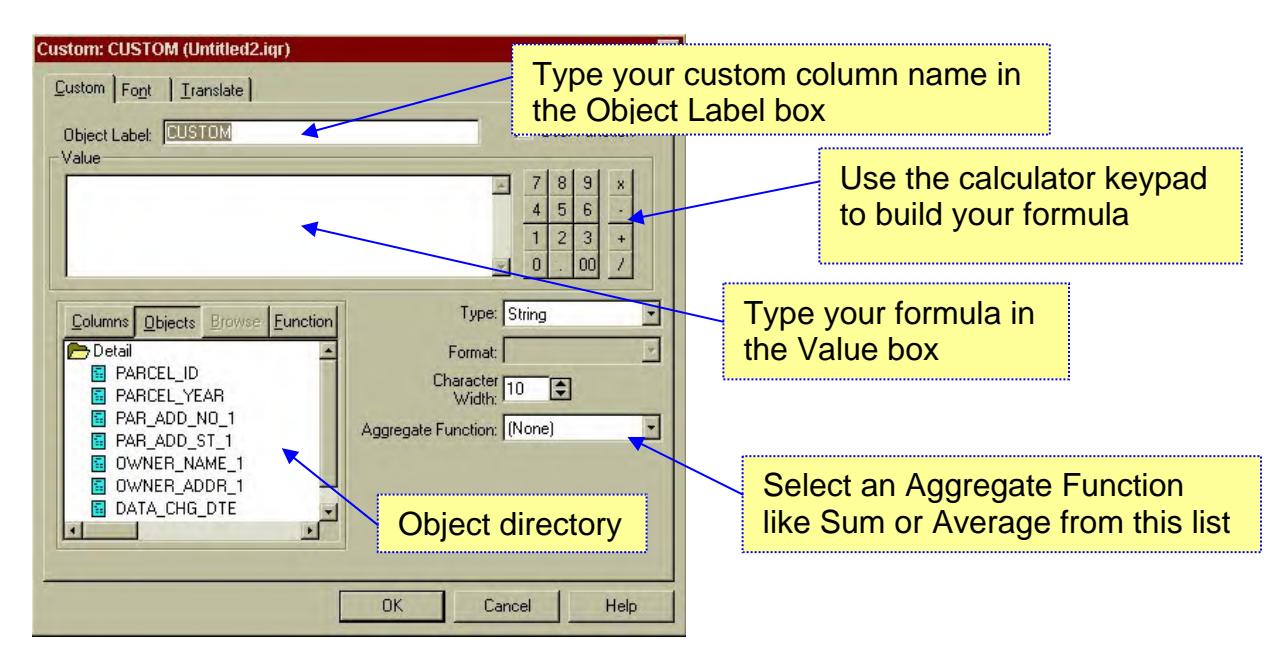

 Select a data column from the object directory to use in your formula. If the column you wish to use is already in your query, click the Objects button and open the Detail folder to see the columns. If you wish to use a database column that doesn't appear in your query, click the Columns button to select from the full list. Double-click a column to select it, or drag-and-drop the column inside the Value box.

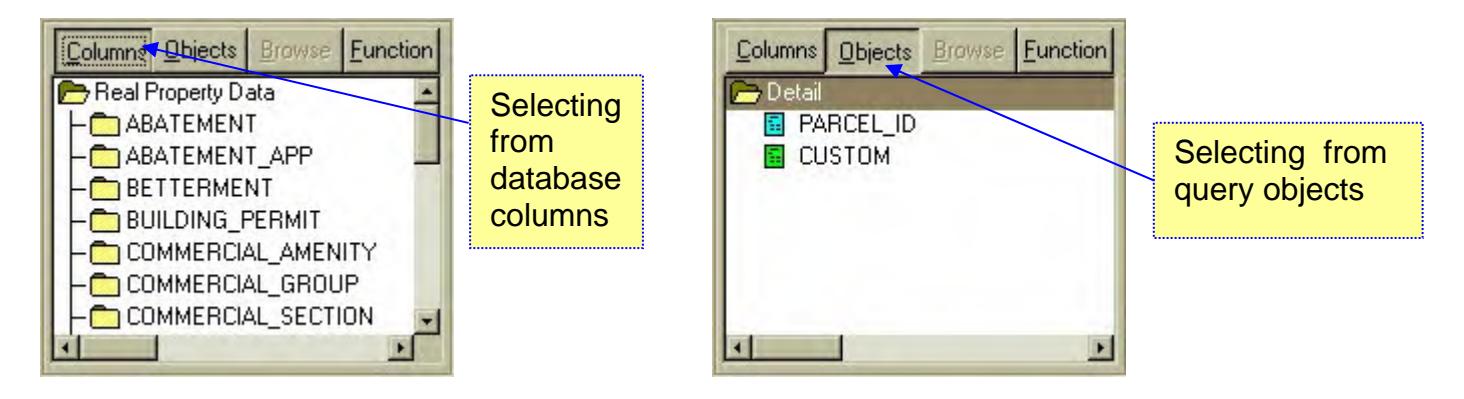

- Use the calculator pad to add arithmetic functions to your formula or simply type the characters into the Value box.
- To insert a function such as substring (SUBSTR), SUM, MIN, MAX or other basic functions, click the Function button and select a function. You can edit the function in the Value window.
- When the formula is complete, click the OK button.

Custom columns, formulas and functions are covered in more detail in the *Advanced IQ/Objects User Guide*.

### <span id="page-10-0"></span>*Sorting Your Query*

### **Quick Sort**

You can quickly sort your data by any column (or combination of columns) in your query:

Click the column header of the column you wish to sort by. To select more than one column, hold down the Ctrl key while clicking with the mouse.

To sort in ascending order, click the Ascending Sort icon (A-Z).

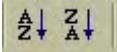

To sort in descending order, click the Descending Sort icon (Z-A).

Alternative method: Right-click in one of the highlighted columns and select Sort from the popup menu.

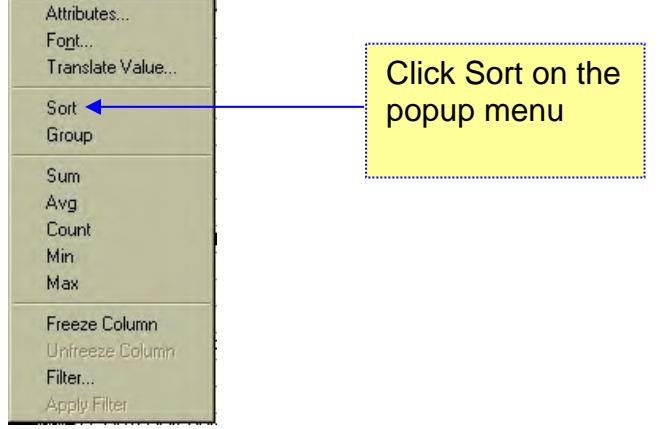

### **Sorting in a Specific Order**

For a more complex sort, use the Sort Order/Filter dialog box:

On the menu bar, click Query > Sort Order. The Sort Order dialog box appears.

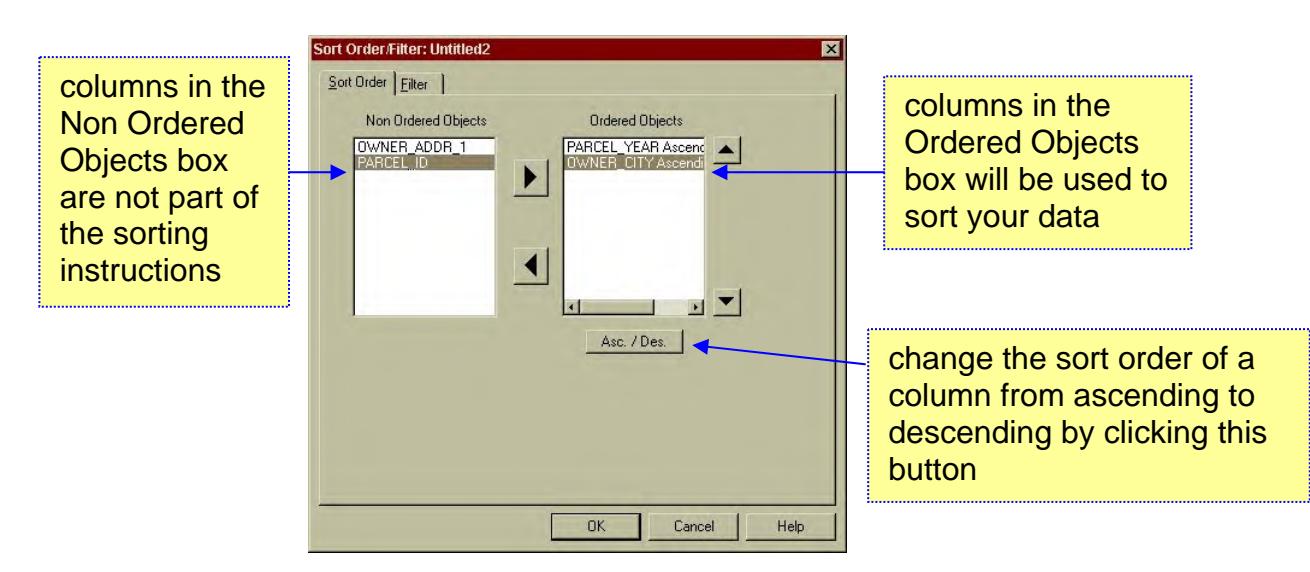

<span id="page-11-0"></span>All the columns appearing in your query will be initially listed in the left-hand Non Ordered Objects box; highlight a column and click the right arrow button (or double-click the column) to move it to the right-hand Ordered Objects box. All columns in the Ordered Objects box will be sorted in the order in which they appear. To change the sort order, select a column and use the up/down arrows to the right of the Ordered Objects box to move the column up or down the list.

All sorts are done in ascending order by default. To change a column to descending sort order, select the column and click the Asc./Des. button. (You must select and change each column separately.)

When you use a sort, either by the "quick select" method or by using the Sort dialog box, the sort-by columns remain active until you delete the sort instructions from your query. If you use the quick select method and then open the Sort dialog box, your quick sort columns will appear in the Ordered Objects box.

### **Removing a Sort**

To remove a sort and return your data to its original order, follow the steps below.

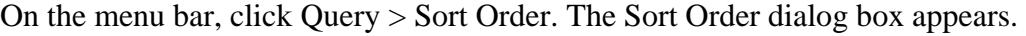

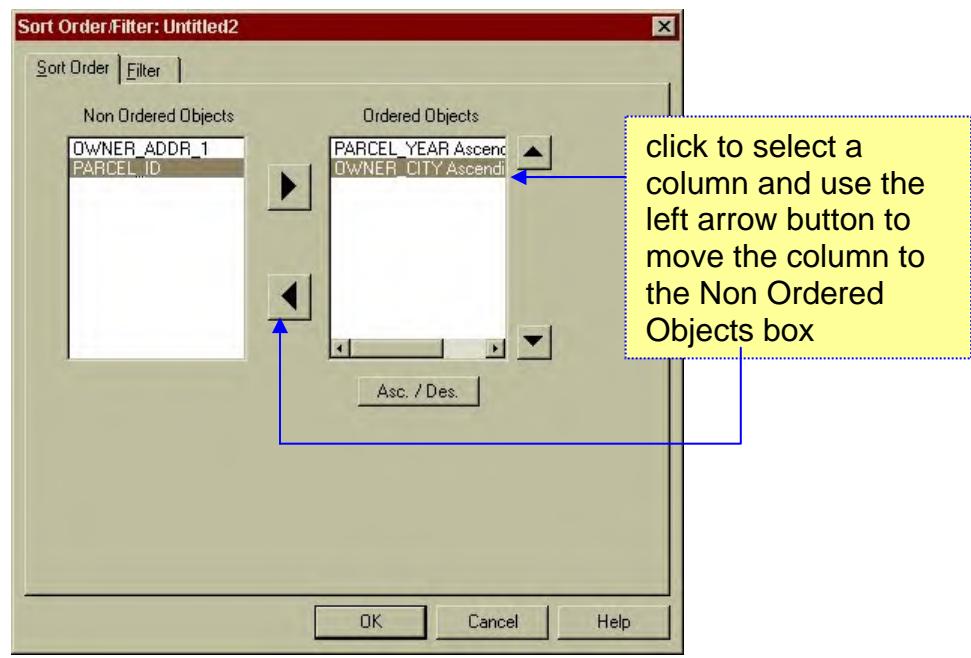

Select a column to remove from your sort. Click the left arrow button to return the column to the Non Ordered Objects box. When all columns have been returned to the Non Ordered Objects box, the sort instructions will have been removed and your data will appear in PARCEL-ID order by default.

*Note:* because PARCEL ID is the default sort, assigning a new sort by PARCEL ID will also return to data to its original state.

#### <span id="page-12-0"></span>Filtering Your Query

When you build a query, all of your data appears in the design window by default. You can apply filters to the data to screen out any parcels you wish to exclude. If you want to see all data again, you can delete the filter conditions.

### **Types of Filters**

IQ/Objects has three types of filters available: base, ad hoc and quick. All filter types do the same thing – they instruct IQ/Objects to narrow the focus of your query so only the data you wish to see appears in the document window. The filter types differ in terms of application – you use each type for a different reason. You can apply the different types of filters in combination, but be careful – if one filter type has a condition that conflicts with a condition in another filter type, you may not get the results you expect or want.

The three filter types are described below.

#### **Base Filter**

Every query document has a *base filter*. When you begin a query document, the base filter is empty (it contains no conditions.) When you save the document, the base filter is saved with the query and will be applied each time the query document is opened. This is useful for defining the factors that must always be true for data to be included in the query, such as including only data with the appropriate parcel year or community ID number. The base filter always applies unless you delete it in the Filter/Sort dialog box.

#### **Defining a Base Filter**

• On the Menu bar, click Query > Filter > Edit. (If the Sort tab is on top,

click the Filter tab) or click the Filter icon on the toolbar.

In the Filter Types list, click the radio button for Base. (Note: if the radio button for Current is checked, all conditions will be added to the base filter by default.)

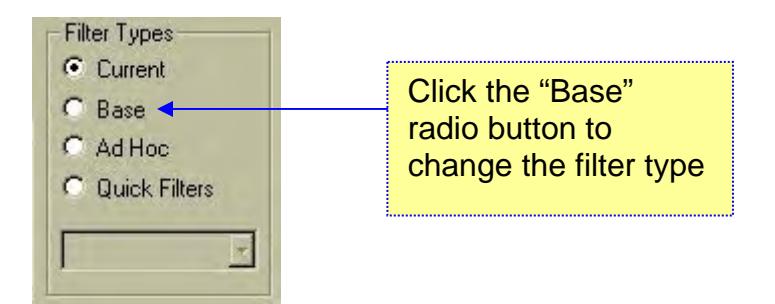

- Define the filter conditions (see the "Editing Filter Conditions" section for detailed instructions) and click the Add button. The base filter is added to the query.
- Click OK to apply the filter and close the dialog box.

#### **Removing a Base Filter**

- On the Menu bar, click Ouery > Filter > Edit. (If the Sort tab is on top, click the Filter tab) or click the Filter icon on the toolbar.
- Click once on the filter statement to select it. The Base filter type radio button should be checked.
- Click the Delete button to remove the filter.

### <span id="page-13-0"></span>**Ad Hoc Filters**

Filters that are created "on the fly" as you work with a query are called ad hoc (pronounced "add hock") filters. Any data value displayed in your query can be used as the basis for an ad hoc filter. The more filters you add, the narrower the focus of your query. Ad hoc filters are saved with your document and will be applied automatically the next time you open it. They can also be deleted at any time, or edited using the Filter/Sort dialog box.

#### **Defining an Ad Hoc Filter**

- Select a data value in your query for example, if your query includes the STATE\_USE\_CD column and you wish to see only parcels with a use code of 130, find a parcel (row) with a use code of 130 and click the cell containing the value "130".
- Click Query > Filter > Apply on the menu bar or click the Apply Filter icon on the toolbar.  $\frac{1}{2}$
- Note: If the data type to be used in your filter is numeric, the Filter Operator Selection dialog box will appear. Choose the operator you wish to use from the drop down menu  $(=, >, <, etc.)$  then click OK to apply the filter.

#### **Removing an Ad Hoc Filter**

Click Query > Filter > Clear on the menu bar or click the Clear Filter icon

 $\frac{v}{\sqrt{2}}$  on the toolbar.

#### **Quick Filters**

Quick filters are filters that have been given a name and saved. This feature is most useful for creating a number of named, single-condition filters that can be applied in various combinations whenever you need to narrow the focus of your query. Quick filters are always applied in addition to the base filter conditions (remember that base filter conditions are permanently attached to the query until you delete them.) If any ad hoc filters exist, they will also be applied to the query.

#### **Defining a Quick Filter**

- (optional) Clear any currently applied ad hoc and quick filters from your query by clicking the Clear Filter icon on the toolbar or by clicking Query > Filter > Clear.
- Enter or edit filter conditions for the base filter if you wish to make it part of the quick filter.
- Add the ad hoc filter conditions you wish to make part of the quick filter.
- Add one or more existing quick filters: click the Quick Filter icon on the toolbar ( $\frac{\nabla z}{z}$ ) or click Query > Quick Filters, then select the filters to apply and click OK. (You may select multiple filters by holding down the

Ctrl key and clicking the filter name.)  $\blacksquare$  On the menu bar click Query > Filter > Save As and type a name for your

quick filter, then click OK. All current filter conditions will be saved as a named quick filter.

#### <span id="page-14-0"></span>**Notes About Quick Filters**

- When you choose to name and save the current filter as a quick filter, ALL filters currently in effect are saved under that name (base, ad hoc and quick.) If no filters are in effect when you create a quick filter, it will be initially empty, but you can modify it later to add filter conditions.
- If the same condition exists in an ad hoc filter and a quick filter, the condition will be applied twice.
- An existing quick filter can be renamed: click the Quick Filter icon or click Query > Quick Filter, then select the quick filter to be renamed and click the Rename button. Type a new name and click OK. Click OK to close the Quick Filter window.

### **Editing Filter Conditions**

Any type of filter can be created or modified in the Filter/Sort dialog box. You can also use this box to delete base and ad hoc filters; you must use the quick filter dialog box to remove or rename a quick filter.

To access the Filter/Sort dialog box, click Query > Filter > Edit on the menu bar or click the Filter icon  $\overline{Y}$ If the Sort tab is active, click the Filter tab to change to filter options. The Filter tab is described below.

#### **The Filter/Sort Dialog Box**

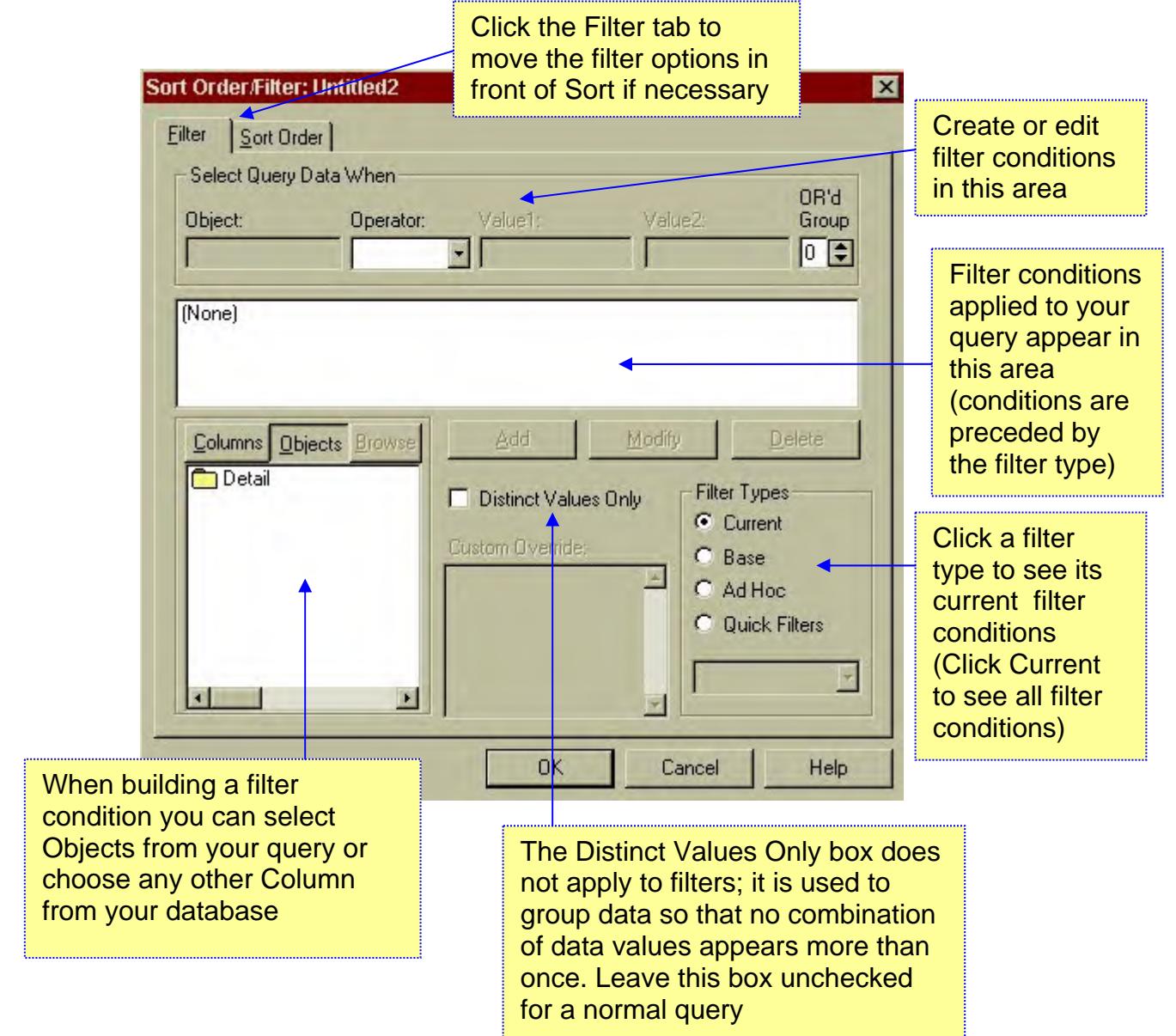

#### <span id="page-15-0"></span>**Changing an existing filter**

Existing filters can be changed in the Filter/Sort dialog box. Click the filter statement you wish to modify to select it, then change the statement in the "Select Query Data When…" area.

In this example, the existing filter selects only those parcels with a use code of 130. We'll change the filter to select parcels with a use code of 101.

To edit an existing filter, click Query > Filter > Edit on the menu bar or click the Filter icon  $\boxed{\mathbf{Y}}$ . If the Sort tab is active, click the Filter tab to change to filter options. Our example filter looks like this:

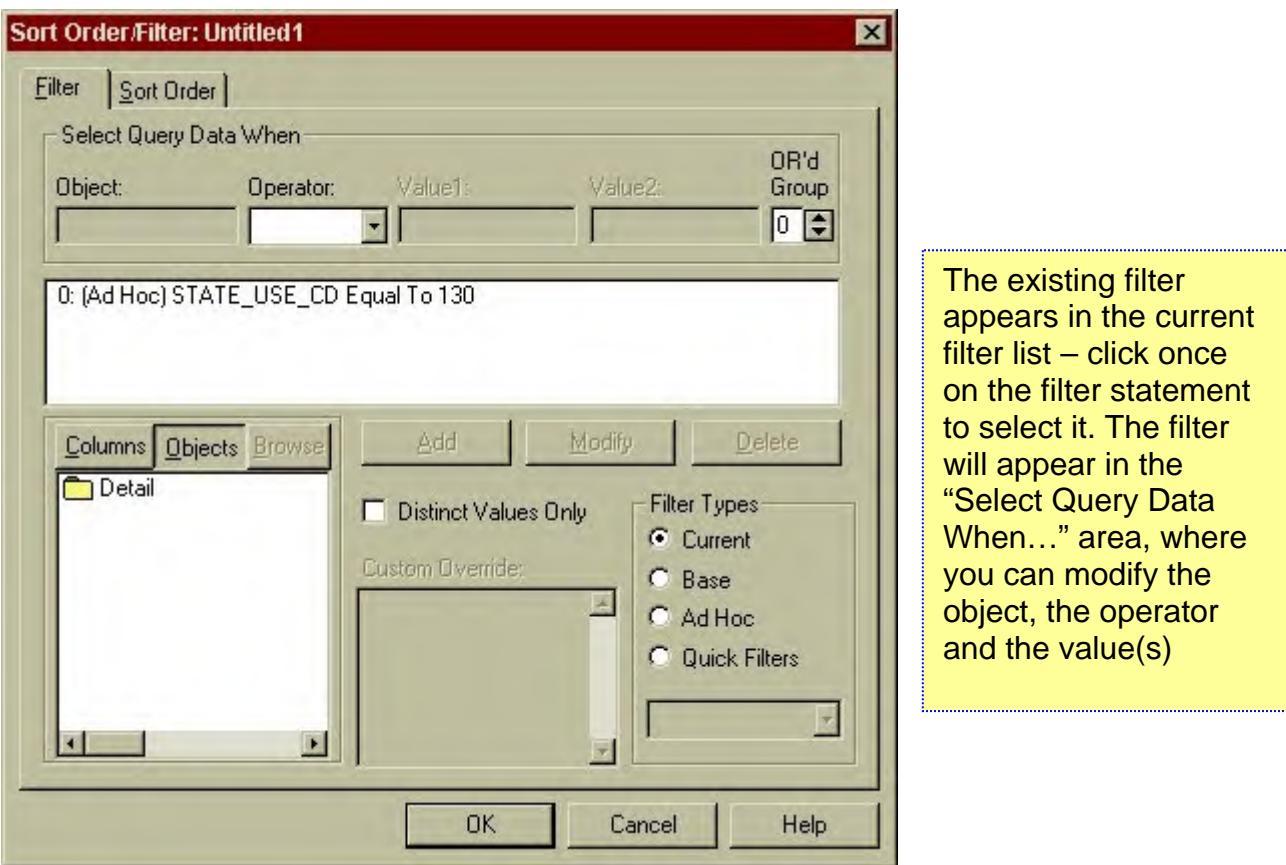

To change the use code in the filter statement from 130 to 101, follow these steps:

- 1. Click once on the existing filter statement to select it. The statement is loaded into the "Select Query Data When…" area at the top of the sheet.
- 2. Change the use code by clicking in the Value1 box, deleting 130 and typing in 101.
- 3. Click the Modify button to place the revised value in the filter statement. The filter should now look like this:

<span id="page-16-0"></span>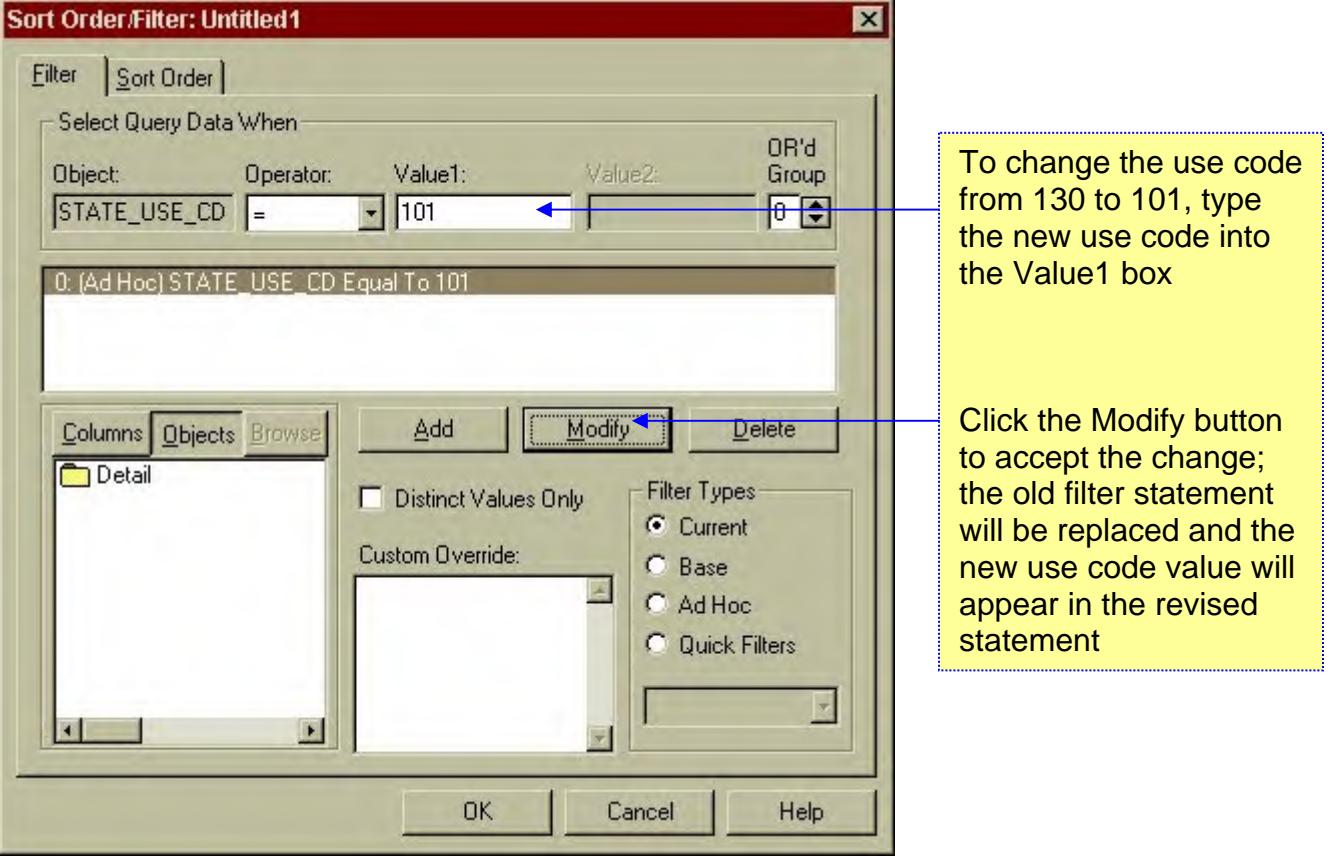

4. Click the OK button to apply the new filter to your query.

### **Creating a Filter Using the Filter Dialog Box**

The easiest and fastest way of filtering data is by creating an ad hoc filter, but in some cases you may wish to use the Filter dialog box instead. The two primary reasons for using the Filter dialog box are:

- *to create a complex filter that uses both AND and OR operators* IQ/Objects looks at all filter conditions and automatically determines whether they should be combined using AND or OR. You can change the groupings manually if you wish to override IQ's choice.
- *to create a filter using a data column that doesn't appear in your query* Ad hoc filters can only be created by using values that appear in your query. You can base a filter on any field in your database by creating or editing the filter in the Filter dialog box instead.

### **Using AND and OR Conditions in a Filter**

IQ/Objects will automatically use the conditions AND/OR whenever it sees multiple statements in your filter. In general, IQ/Objects uses these rules in assigning AND and OR to your filter combination:

if your filters refer to the same column and use "equals"  $(=)$  with a value for comparison, IQ/Objects will combine the filters using OR (see example 1 below.)

- if your filters refer to the same data column but use an operator other than the equals sign to compare two different values (such as  $\geq, \leq, \leq,$  "not null", etc.) against the same data, IQ/Objects will combine the filters with the condition AND (see example 2 below.)
- if your filters refer to different data columns IQ/Objects will combine the filters with the condition AND (see example 3 below.)

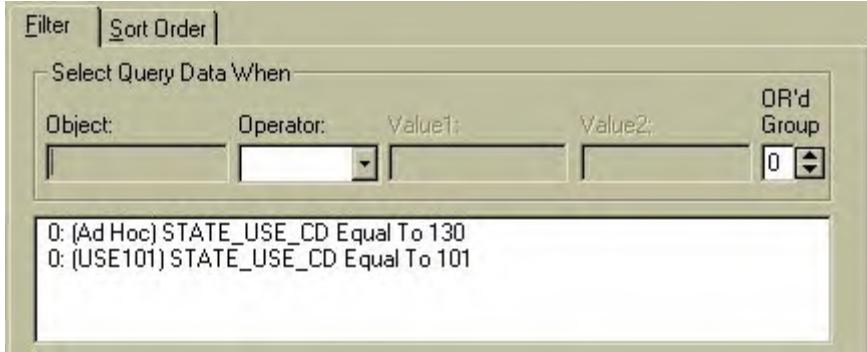

**Example 1** – Filters referencing the same data column, using the equals sign

This query is using two filters (one ad hoc and one quick filter named "USE101".) Because they use the same data column (STATE\_USE\_CD) and use the equals sign to compare two different values (130 and 101) against the same data column (STATE\_USE\_CD), IQ/Objects will combine the filters with the condition OR:

*Select Query Data When STATE\_USE\_CD = 130 OR STATE\_USE\_CD = 101.* 

**Example 2** – Filters referencing the same data column, not using the equals sign

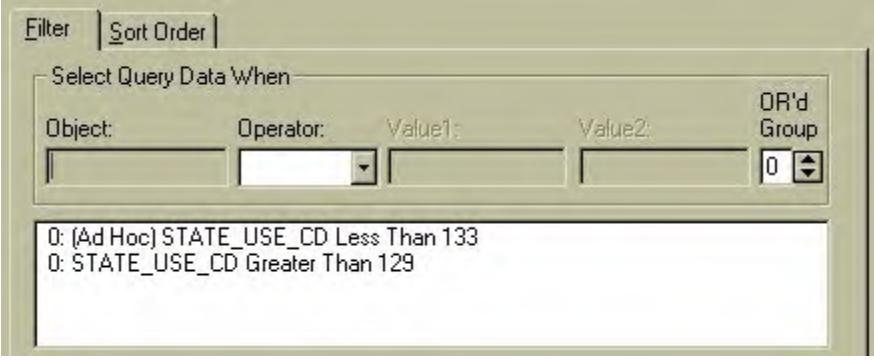

This query is using two filters (an ad hoc and a base filter.) Because they use the same data column (STATE\_USE\_CD) but do not use the equals sign to compare two different values (133 and 129) against the data column (STATE\_USE\_CD), IQ/Objects will combine the filters with the condition AND:

*Select Query Data When STATE\_USE\_CD < 133 AND STATE\_USE\_CD > 129.* 

(The resulting query would show only parcels with use codes 130, 131 and 132.)

#### <span id="page-18-0"></span>**Example 3** – Filters not referencing the same data column

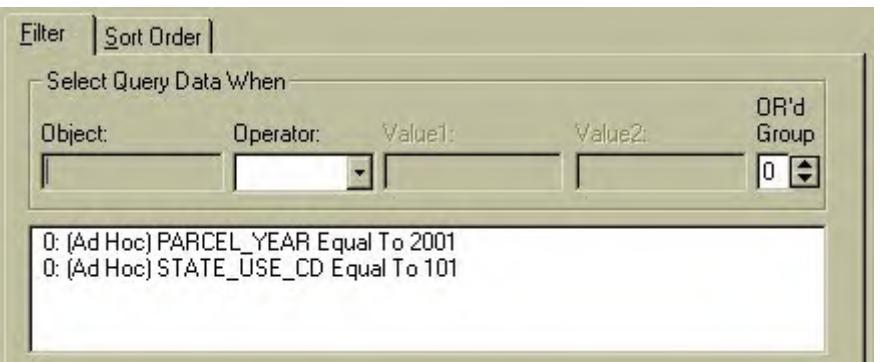

This query is using two ad hoc filters. Because they reference different data columns (PARCEL\_YEAR and STATE\_USE\_CD), IQ/Objects will combine the filters with the condition AND:

*Select Query Data When PARCEL\_YEAR = 2001 AND STATE\_USE\_CD = 101.* 

#### **Using "OR Groups"**

When you use complex filter combinations you may wish to override IQ/Objects' automatic AND/OR assignments. You do this by dividing the filter statements into groups and then assigning numbers greater than zero (0) to the groups that need to be combined with other statements using OR. Conditions that should remain connected by AND are assigned an "OR Group" number of zero (0).

#### **Example:**

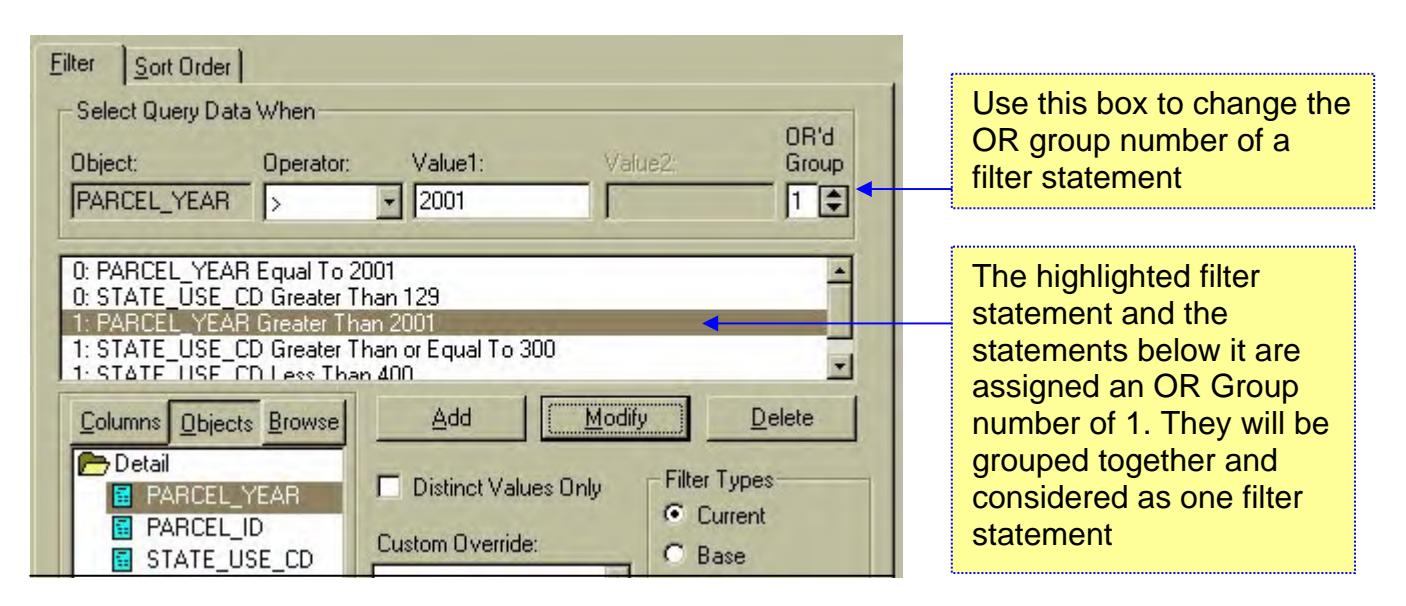

In this example, IQ Objects would apply the filters in this combination:

*Select Query Data When (PARCEL\_YEAR = 2001 AND STATE\_USE\_CD > 129) OR (PARCEL\_YEAR > 2001 AND STATE\_USE\_CD >= 300 AND STATE\_USE\_CD < 400)*

#### <span id="page-19-0"></span>**Filters Using a Column Not in the Query**

A filter can reference a data column that will not appear in your query. You must build the filter statement in the Filter dialog box; you cannot create an ad hoc filter if the column is not available in the document window.

To build a filter statement using a column not found in the query:

- click Query > Filter > Edit on the menu bar or click the Filter icon  $\overline{Y}$ . If the Sort tab is active, click the Filter tab to change to filter options.
- click the Columns button in the Object area; a list of data tables will appear.
- double-click a table name to display its data columns
- double-click a data column to place it in the Object box in the "Select Data..." area
- $\blacksquare$  select an operator and enter the desired value(s) to compare against the data column
- click the Add button to add the statement to the filter
- click the OK button to apply the filter.

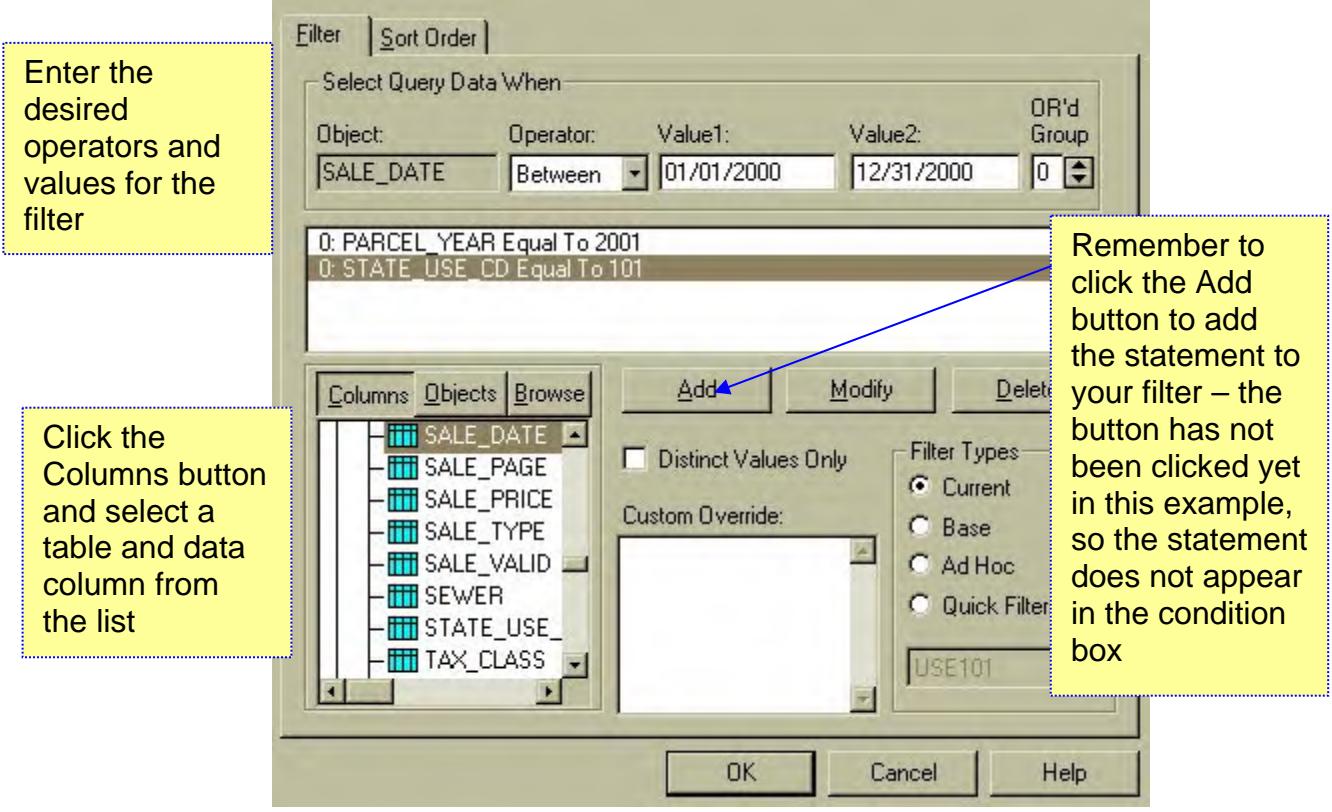

### <span id="page-20-0"></span>*Saving A Design Document*

Saving the design document will allow you to run the query again at a later time without having to redesign the query from scratch. IQ/Objects does not save the data produced by the query – it just saves the instructions. When you open a saved design document, the query will again be run against the database as if you had just designed it.

### **How to Save a Design Document**

Click File > Save on the menu bar or click the Save icon  $\Box$ . The Save dialog box appears:

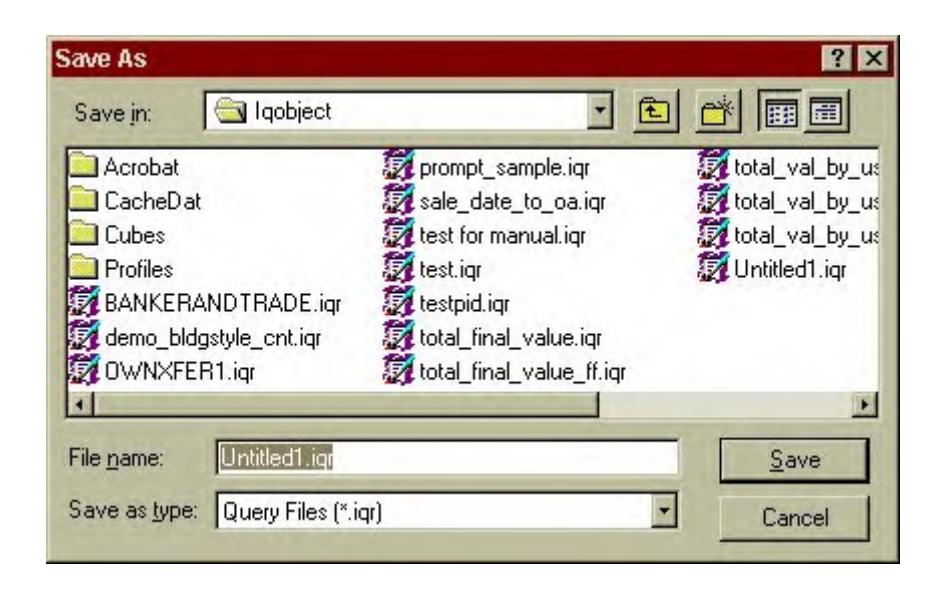

Type a name for your design document in the File Name box and click the Save button.

### <span id="page-21-0"></span>**Saving a Template**

You can save a design document as a template (a model for future design documents.) *You must click File > Save As on the menu bar to save a design document as a template* – do not use the Save icon.

Click File  $>$  Save As; the Save As dialog box appears.

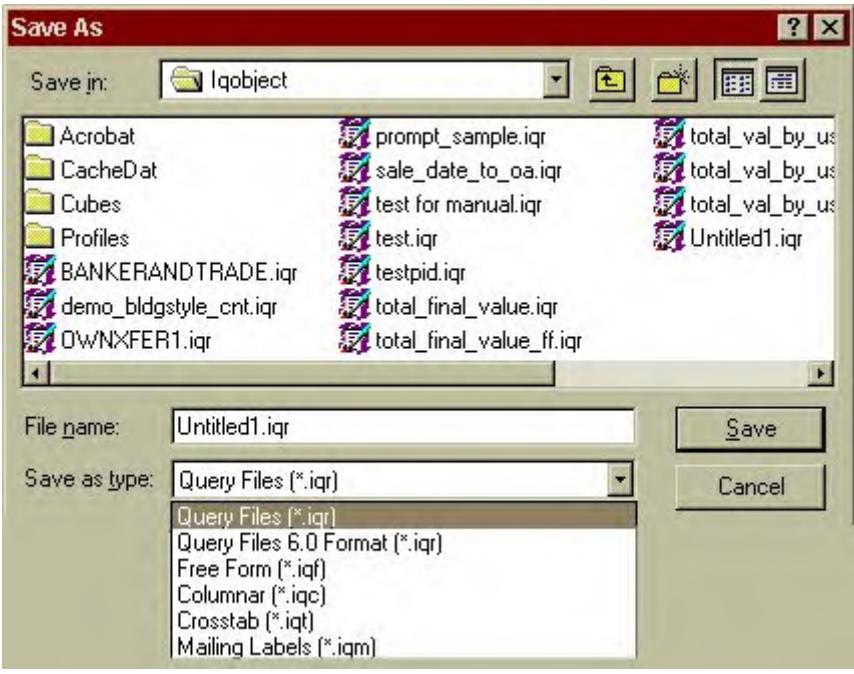

- Using the "Save as type" pull-down menu, select Columnar [\*.iqc].
- Type a file name for your design document template in the File name box.
- Click Save to save your template.

To open a saved query template:

- $\blacksquare$  Click File > New From Template.
- Select Columnar [\*.iqc] from the Files of Type pull-down menu. All existing template files will be listed in the central box.
- Click on the desired template name and click the Open button, or simply double-click the template name to open it.

### <span id="page-22-0"></span>*Using the Query Wizard*

The Query Wizard is a tool that walks you through the process of building a query. It displays a dialog box for each step of the process and builds a query based on the choices you make in each box.

Starting the Query Wizard

There are two ways of starting the Wizard:

- $\blacksquare$  On the menu bar click Query > Use Query Wizard
- In the New Document dialog box, check the Use Wizard box before clicking OK.

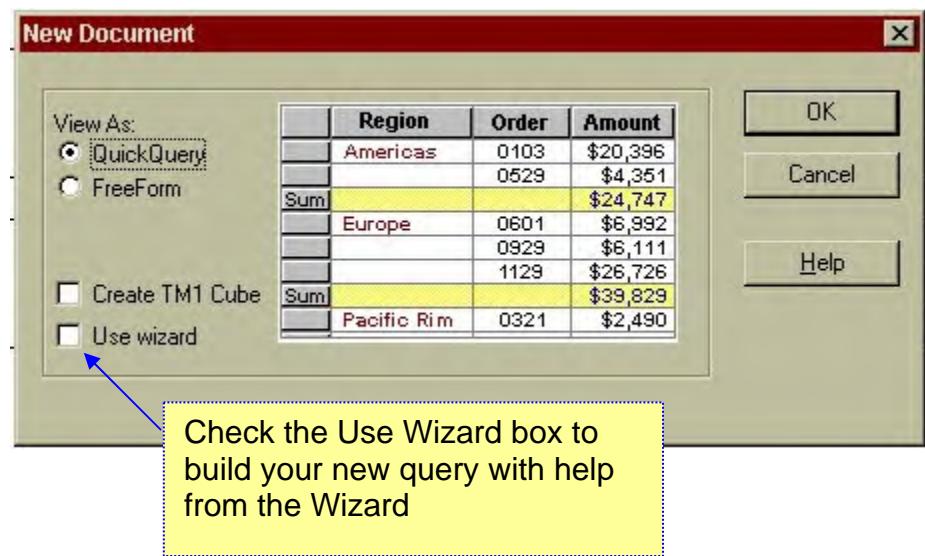

The Wizard will walk you through the necessary steps (selecting columns, sorting data, filtering data, etc.) in a logical order. Answer the questions and make selections according to the instructions displayed in each dialog box, then click the Next button to continue to the next step. You can go back a step by clicking the Back button, or exit the Wizard at any time by clicking the Cancel button.

### <span id="page-23-0"></span>*Using Online Help*

IQ/Objects has a comprehensive help system available to assist you. To access the help system:

- Click Help > Contents on the menu bar, or
- Click the Help button on any dialog box.

Clicking Help > Contents will launch the online help system and display the Contents list:

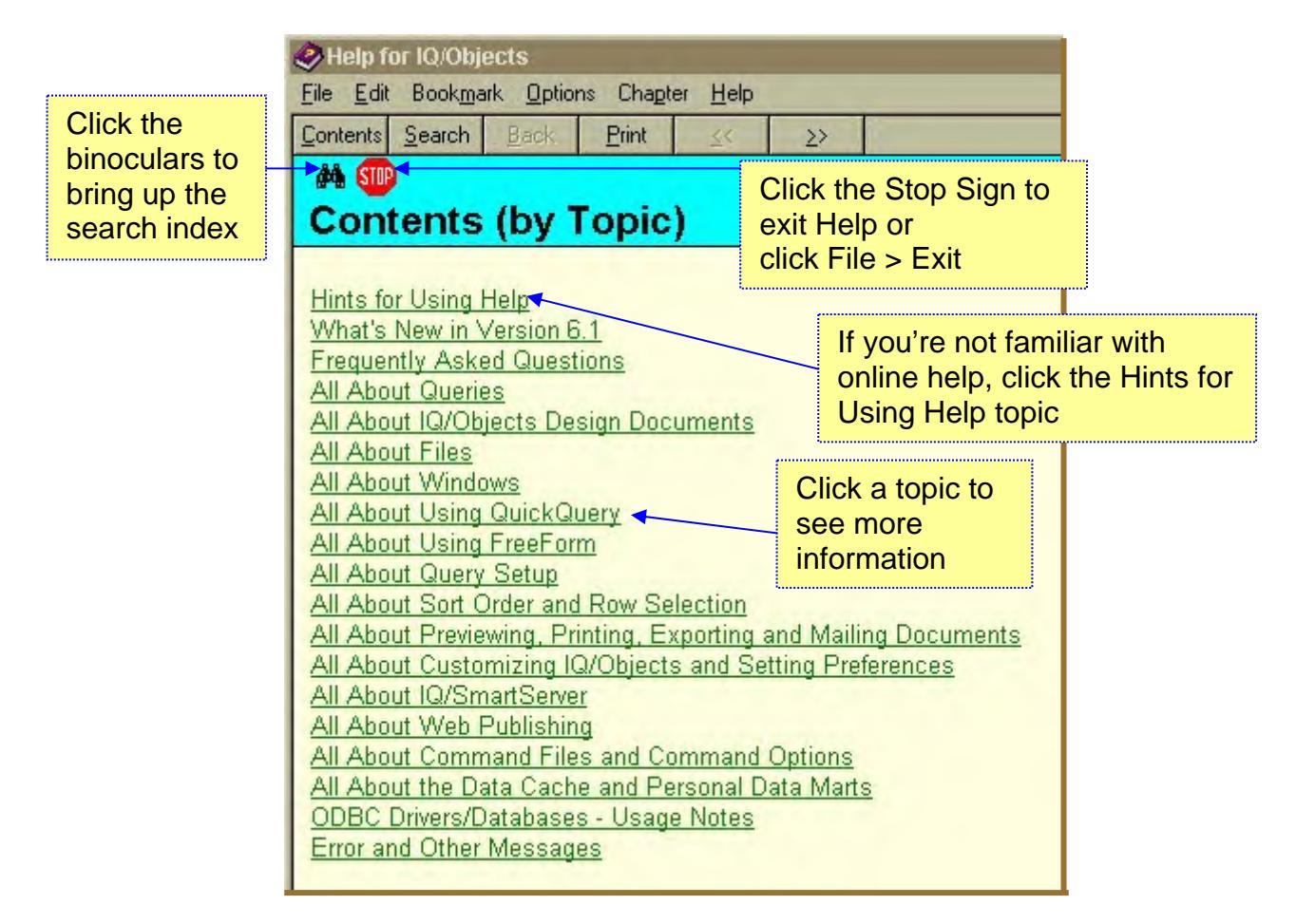

Each topic appears as a hyperlink. Click on a topic to be connected or "linked" to information about that topic. Links appear underlined, just as they do when you use a Web browser such as Internet Explorer or Netscape Communicator.

- Click the Back button to back up to the previous page.
- Click the forward/back icons ( $\ll$  and  $\gg$ ) to navigate forwards and backwards through the help pages.
- Clicking the binoculars will bring up an indexed list of all help topics. Type the first few letters of the topic you wish to learn about in the top box; matching data topics will appear alphabetically in the bottom box. The example below shows a search for topics related to the word "filter."
- Click the Contents tab to see the list of general Help Topics.
- Click File > Exit or the exit icon  $(X)$  in the corner of the help window to exit online help and return to IQ/Objects.

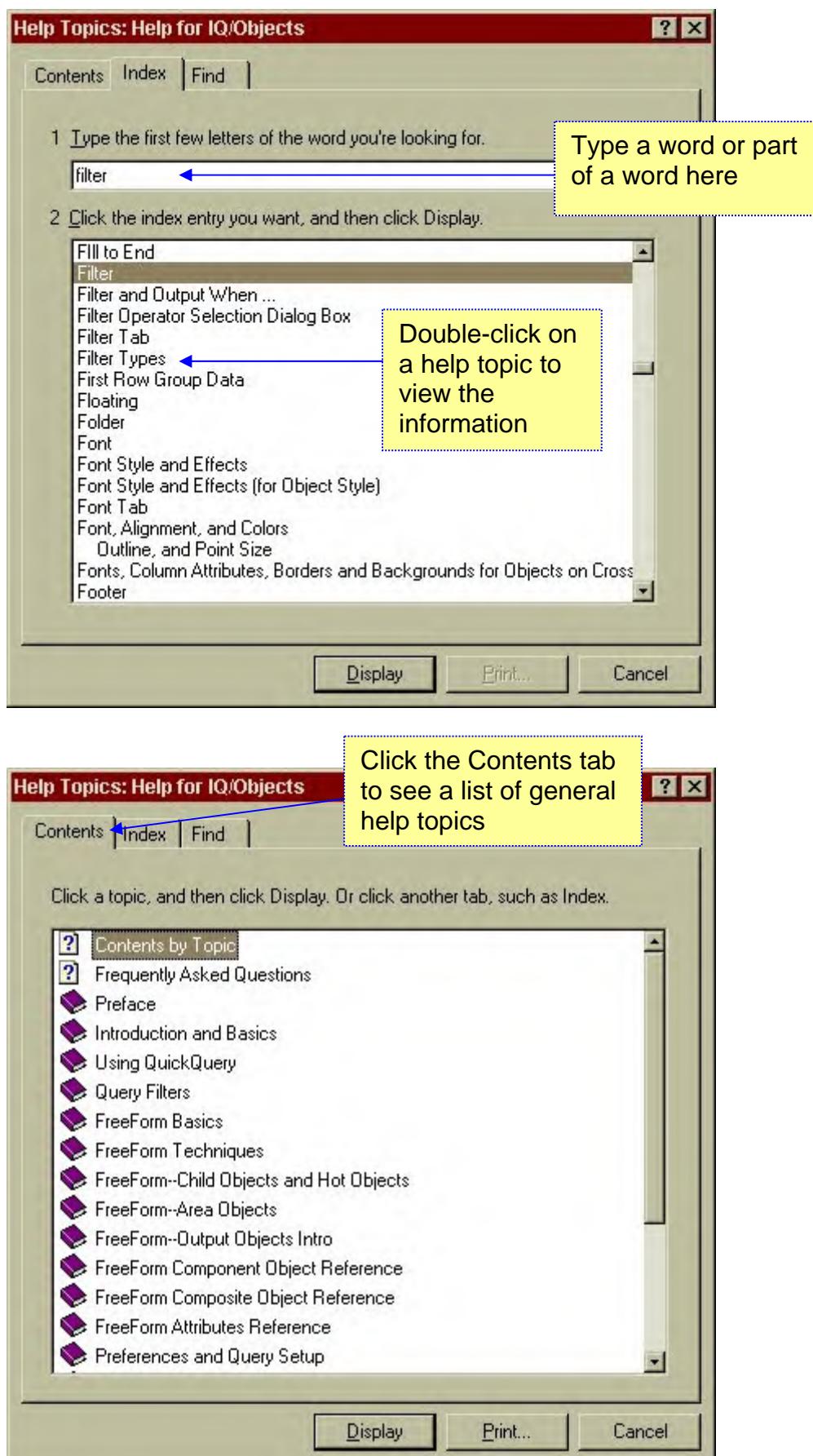

и

 $\parallel$ 

### <span id="page-25-0"></span>*For training and technical support…*

Contact any of the DOR CAMA Information Technology Staff for further assistance or to ask about training opportunities.

> CAMA Support Help Desk Monday – Friday 9A-4PM excluding holidays 1-800-521-5536 (ask for CAMA Support or extension 62350)

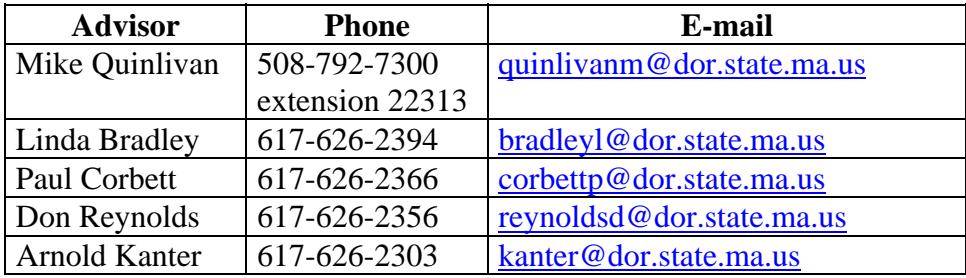

All Boston staff can be reached by dialing their direct numbers or through the CAMA Support Help Desk.

CAMA Version 3 User Guides, our Support Guidelines and other useful information from the Information Technology section of the Division of Local Services can be found online at [http://www.dls.state.ma.us.](http://www.dls.state.ma.us/) Information about the Community Software Consortium can be found online at [www.csc-ma.us](http://www.csc-ma.us/).

> Division of Local Services Information Technology Section P.O. Box 9569 Boston, MA 02114-9569 (617) 626-2300 or toll free 1-800-521-5536 Fax (617) 626-2330

> Kirsten Shirer, Deputy Director of Information Technology 436 Dwight St. Room 401 Springfield, MA 01103 (413) 784-1000 Ext. 20613 Fax (413) 784-1034